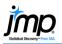

## **Importing Text Files**

This page gives information on how to import text files (.txt, .csv, .dat, or .tsv) into JMP<sup>®</sup>. Windows (top) and Mac (bottom) file open windows are displayed, and Mac OS differences are noted.

## Importing Data from Text Files

- 1. Select File > Open.
- 2. Navigate to the directory where your files are stored.
- JMP will display all files recognized unrecognized files will be grayed out.
- 4. Select the text file you'd like to import. In Windows, a preview of the file will display.
- 5. At the bottom of the window choose one of the four import methods next to **Open as**, and click **Open**.

## Import Methods:

- Data, using Text Import preferences, or in Mac, Data (Using Preferences): JMP uses the import rules set in Preferences to open the file. To see or change your preference settings, go to File > Preferences > Text Data Files, or in Mac, JMP > Preferences > Text Data Files.
- Data, using best guess, or in Mac, Data (Best Guess): JMP uses its best guess to import the text file.
- **Data with Preview**, or in Mac, **Data (Using Preview)**: JMP displays a window with the data and options for reading in the data. Additional details are provided below.
- **Plain text into Script window**, or in Mac, **Text**: JMP opens the file in a text-editing window.

## Importing data using **Preview**:

- JMP will detect the file's structure and display the appropriate Text Import window. Click the **Delimited Fields** or **Fixed Width Fields** radio button to change the import type.
- Select Next to see how your data will look in JMP. From here, you can:
  - $\circ~$  Click on a column name to change it.
  - o Click on the icon next to each column name to toggle between Numeric, Character and Exclude.
  - Select a format for numeric columns by clicking on the red triangle next to the column name.

| 👬 name | <b>Q</b> age | and sex      | 🗾 💌 height             | 🗾 👻 weight | sex         | Best<br>Fixed Dec               |
|--------|--------------|--------------|------------------------|------------|-------------|---------------------------------|
| name   | LAS Exc      | uded data co | olumn, click to change | weight     | r<br>F<br>F | Percent<br>PValue<br>Scientific |
| KATIE  | 1:           | 2 F          | 59                     | 95         | F           | Currency<br>Date                |
| LOUISE | 1:           | 2 F          | 61                     | 123        | n<br>n<br>n | Time<br>Duration                |

• Select Import at the bottom of the window when you're ready to import the data into JMP.

Note: For more details, see the book *Using JMP* (under Help > Books).

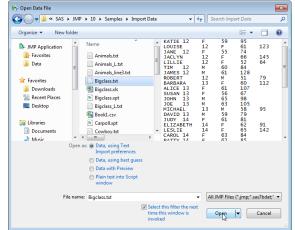

| 000          | Open                     |                                                    |  |  |
|--------------|--------------------------|----------------------------------------------------|--|--|
|              | 🛛 📖 📰 🔻 🔚 Import Data    | ‡ Q.                                               |  |  |
| FAVORITES    | Name                     | Date Modified                                      |  |  |
| All My Files | Animals_L.txt            | 5/2/12 2:11 AM                                     |  |  |
| Desktop      | Animals_line3.txt        | 5/2/12 2:11 AM<br>5/2/12 2:11 AM<br>5/2/12 2:11 AM |  |  |
|              | Animals.txt              |                                                    |  |  |
| 😭 mistep 1   | Bigclass_L.txt           |                                                    |  |  |
| Applications | Bigclass.dbf             | 5/2/12 2:11 AM                                     |  |  |
| P Documents  | 📄 Bigclass.txt           | 5/2/12 2:11 AM                                     |  |  |
| iPhoto Li    | Bigclass.xls             | 5/2/12 2:11 AM                                     |  |  |
|              | 🖻 Bigclass.xpt           | 5/2/12 2:11 AM                                     |  |  |
| Dropbox      | Book1.csv                | 5/2/12 2:11 AM                                     |  |  |
| SHARED       | 🖻 Carpoll.xpt            | 5/2/12 2:11 AM                                     |  |  |
| 🔲 mia-pc     | Cowboy_L.txt             | 5/2/12 2:11 AM<br>5/2/12 2:11 AM                   |  |  |
| MEDIA        | Cowboy.txt               |                                                    |  |  |
|              | 🛅 Demand.xls             | 7/16/10 4:22 PM                                    |  |  |
| 🎜 Music      |                          |                                                    |  |  |
|              |                          |                                                    |  |  |
|              | Open As 🗸 Text           |                                                    |  |  |
|              | Data (Best Guess)        |                                                    |  |  |
|              | Data (Using Preview)     |                                                    |  |  |
|              | Data (Using Preferences) | Cancel Open                                        |  |  |